# APPSON®

# **Appeon License ユーザーガイド**

Appeon® PowerBuilder® 2017 R2 FOR WINDOWS

#### DOCUMENT ID: DC48772-01-1700-01

#### LAST REVISED: January 08, 2018

Copyright © 2018 by Appeon Limited. All rights reserved.

This publication pertains to Appeon software and to any subsequent release until otherwise indicated in new editions or technical notes. Information in this document is subject to change without notice. The software described herein is furnished under a license agreement, and it may be used or copied only in accordance with the terms of that agreement.

Upgrades are provided only at regularly scheduled software release dates. No part of this publication may be reproduced, transmitted, or translated in any form or by any means, electronic, mechanical, manual, optical, or otherwise, without the prior written permission of Appeon Limited.

Appeon and other Appeon products and services mentioned herein as well as their respective logos are trademarks or registered trademarks of Appeon Limited.

SAP and other SAP products and services mentioned herein as well as their respective logos are trademarks or registered trademarks of SAP and SAP affiliate company.

Java and all Java-based marks are trademarks or registered trademarks of Oracle and/or its affiliates in the U.S. and other countries.

Unicode and the Unicode Logo are registered trademarks of Unicode, Inc.

All other company and product names mentioned may be trademarks of the respective companies with which they are associated.

Use, duplication, or disclosure by the government is subject to the restrictions set forth in subparagraph  $(c)(1)(ii)$  of DFARS 52.227-7013 for the DOD and as set forth in FAR  $52.227-19(a)-(d)$  for civilian agencies.

Appeon Limited, 1/F, Shell Industrial Building, 12 Lee Chung Street, Chai Wan District, Hong Kong.

# 目次

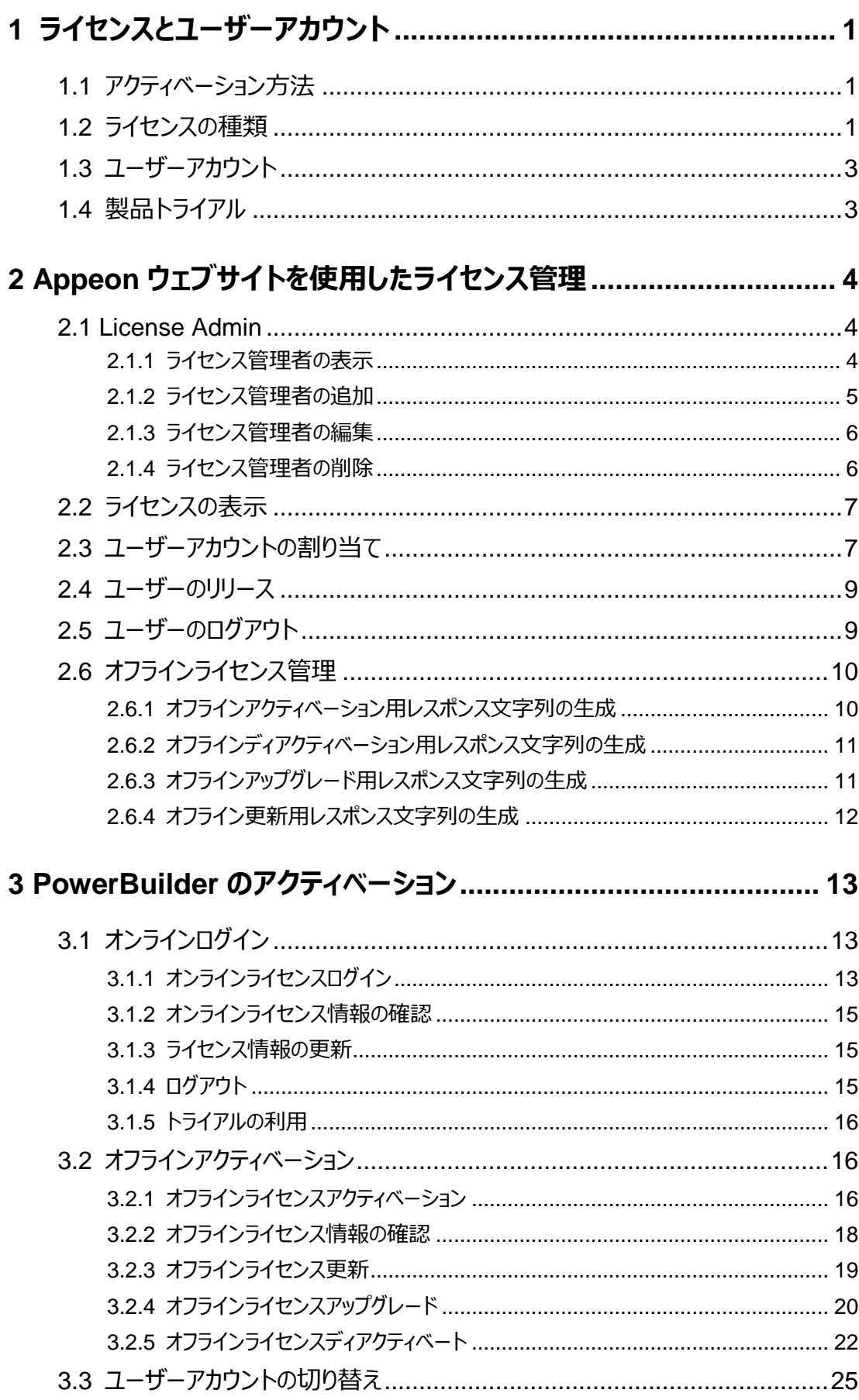

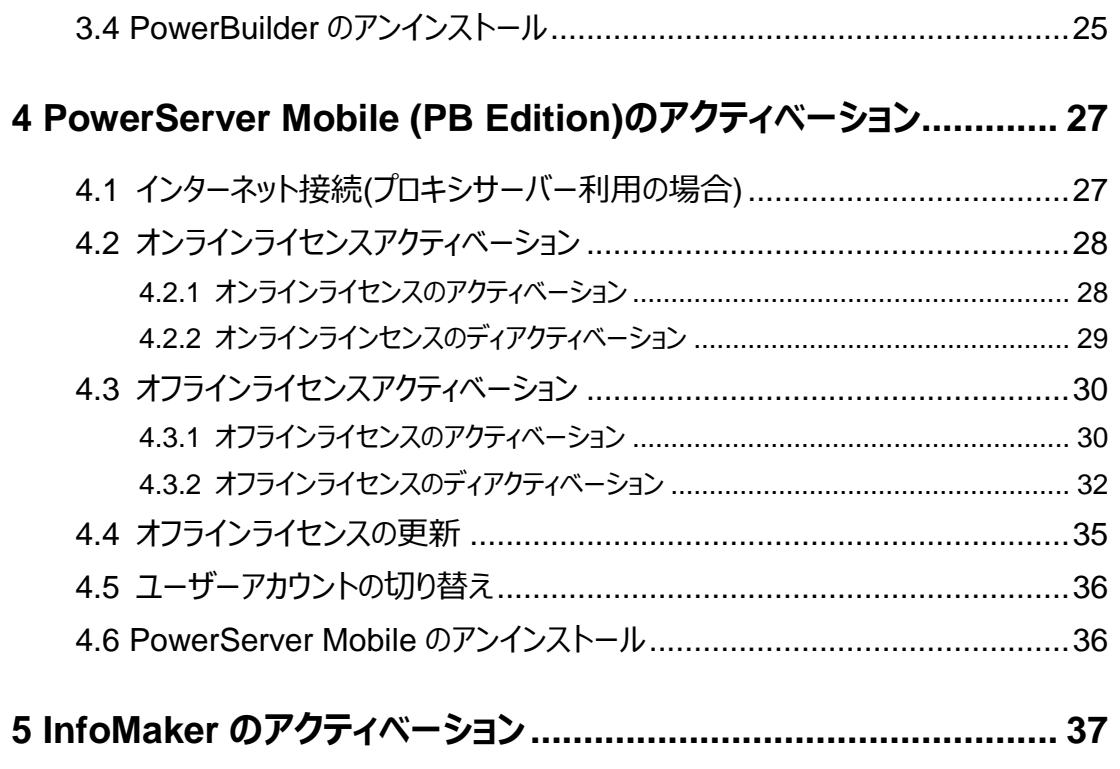

# <span id="page-4-0"></span>**1 ライセンスとユーザーアカウント**

# <span id="page-4-1"></span>**1.1 アクティベーション方法**

本ガイドの「Appeon 製品」または「製品」は、PowerBuilder、PowerServer Mobile (PB Edition)または InfoMaker を指します。

これらの Appeon 製品は同じ方法でアクティベートされます。

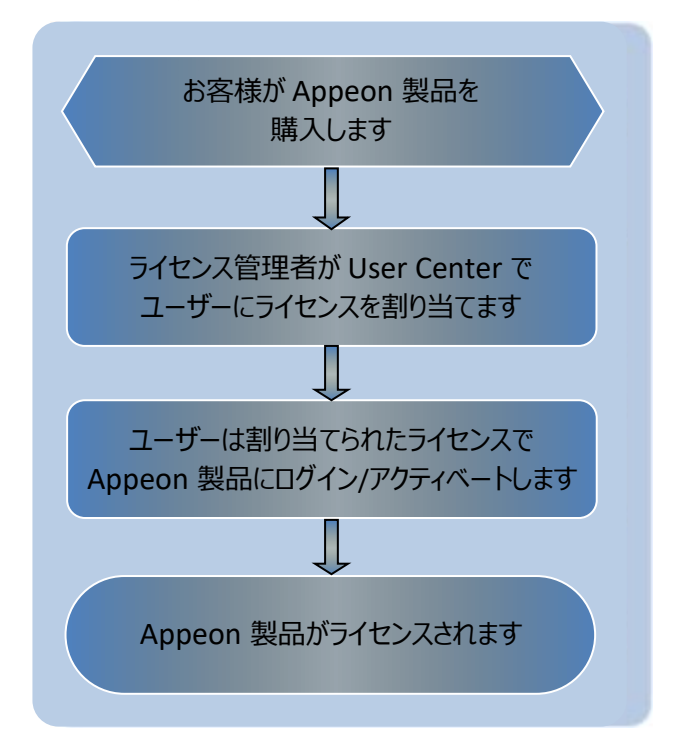

基本的には以下の手順となります。

- 1. ライセンス管理者またはユーザーが、Appeon 製品を購入します。
- 2. ライセンス管理者またはユーザーは、ライセンスをユーザーの Appeon ウェブサイトアカウントに 割り当てます。各ユーザーには、ライセンスが割り当てられたアカウントが必要になります。
- 3. ユーザーは、ユーザーアカウントで製品をアクティベートします。

# <span id="page-4-2"></span>**1.2 ライセンスの種類**

Appeon 製品を購入すると、購入時に指定した Appeon ウェブサイトのアカウントが自動的 にライセンス管理者になり、User Center でライセンスを管理する権限が与えられます。

デフォルトでは購入したすべてのライセンスはオンラインライセンスであり、ユーザーにライセンスを 割り当てる際、ライセンスの種類を変更できます

 オンラインライセンス -- オンラインライセンスは、常時インターネットに接続されたマシンで使用 できます。

オンラインライセンスをアクティベートするとインターネット接続が必要となり、5 日以上切断した 状態で使用することはできません。

#### **5 日以上インターネットに接続していない場合**

ローカルライセンスファイルは、1)インターネット接続が 5 日以上検出されていない 2)製品起 動時にインターネット接続が検出されない場合に削除されます。ローカルライセンスファイルが削 除された後、同じアカウントを使用して再度製品にログインすると「既にログインしています。」と いうメッセージが表示されます。この場合は、ライセンス管理者に Appeon ウェブサイトを使用 して問題のあるアカウントをログアウトさせる必要があります。ログアウト後は、同じアカウントを使 用して再度製品をアクティベートしてログインすることができます。

#### **ファイアウォール設定**

マシンにファイアウォールを設定している場合は、Appeon オンラインライセンスアクティベーション メカニズムで使用される、以下ドメインへのアクセスを許可するように設定します。

**Protocol** : HTTPS **Port** : 443 **Domain** : api.appeon.com

 オフラインセンス -- オフラインライセンスは、インターネット接続の有無に関わらず使用できます。 ローカルサービスの Windows Management Instrumentation が有効になっていることを 確認します(デフォルトでは有効)。

#### **備考**:

**オンライン**ライセンスは、物理、仮想またはクラウドベースのマシンで使用できます。

PowerServer の**オフライン**ライセンスは、物理、仮想またはクラウドベースのマシンで使用 できます。

PowerBuilder、InfoMaker の**オフライン**ライセンスは、物理マシン上でのみアクティベート することができ、仮想またはクラウドベースのマシンではアクティベートすることは**できません**。 Appeon が保証する仮想マシンには、VirtualBox、HyperV、VMWare、KVM および Virtual\_PC があります。

# <span id="page-6-0"></span>**1.3 ユーザーアカウント**

ライセンスは、ユーザーアカウントに割り当てられ、ユーザーはユーザーアカウントを使用して製品を アクティベートします。

ユーザーは、Appeon 製品を使用するために Appeon [ウェブサイトで](http://www.appeon.com/user)ユーザーアカウントを作成する 必要があります。登録したメールアドレスとパスワードは、Appeon ウェブサイトにログインするためだけ ではなく、Appeon 製品をアクティベートするためのユーザーアカウントとして使用されます。

# <span id="page-6-1"></span>**1.4 製品トライアル**

製品トライアルを使用する場合、**トライアルライセンスアクティベーションガイド**に従ってトライアル ライセンスを申請し、アクティベートする必要があります。

# <span id="page-7-0"></span>**2 Appeon ウェブサイトを使用したライセンス管理**

Appeon ウェブサイトの [License Management](https://www.appeon.com/user/center/index#licenseadmin) では、購入済みの Appeon 製品ライセンスを すべて管理できます。

ライセンス管理者と製品ライセンスを管理するためには、**User Center** の **License** 

**Management** を展開します。

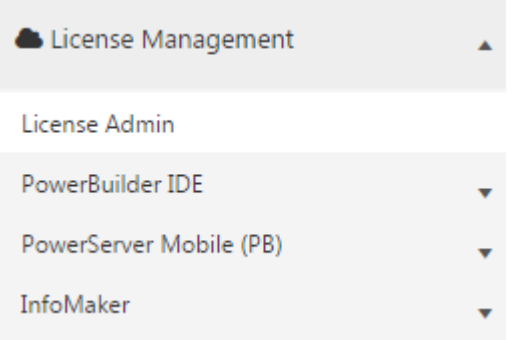

- **License Admin** ライセンス管理者を追加できます。
- **PowerBuilder IDE** PowerBuilder のライセンスを割り当て/リリース/ログアウト できます。
- **PowerServer Mobile (PB)** PowerServer Mobile (PB Edition)のライセンスを 割り当て/リリース/ログアウトできます。
- **InfoMaker** InfoMaker のライセンスを割り当て/リリース/ログアウトできます。

# <span id="page-7-1"></span>**2.1 License Admin**

ライセンス管理者は、購入したすべての Appeon 製品ライセンスにアクセスできます。

Enterprise Account は、複数の管理者を追加しライセンスを共同管理できます。Enterprise Account でない場合は、すべてのライセンスを共同管理できるライセンス管理者を 1 人だけ追 加することができます。追加された管理者は、ライセンス管理者と同等の権限を持ちます。

# <span id="page-7-2"></span>**2.1.1 ライセンス管理者の表示**

**License Admin** をクリックすると、自身のアカウントを除く追加したすべてのライセンス管理者が表 示されます。

#### <span id="page-8-0"></span>**2.1.2 ライセンス管理者の追加**

Appeon 製品を購入すると、自動的(手動で追加する必要はありません)に購入したライセンスの ライセンス管理者になります。

ライセンスを共同管理するために、他のライセンス管理者を追加することもできます。

#### 1. **License Admin** の **Add** をクリックします。

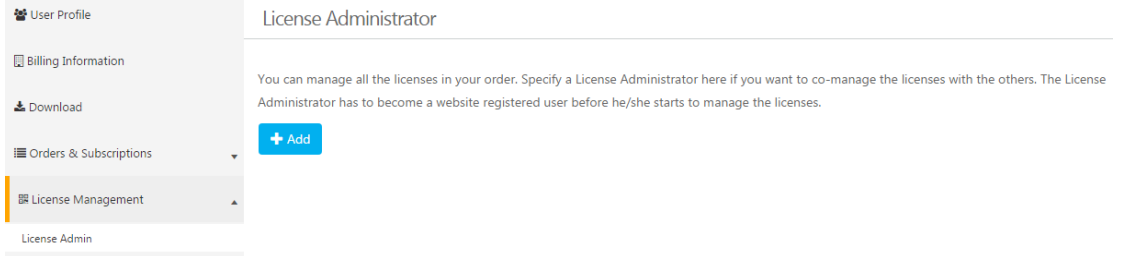

# 2. 登録情報を入力し、**Save** をクリックします。

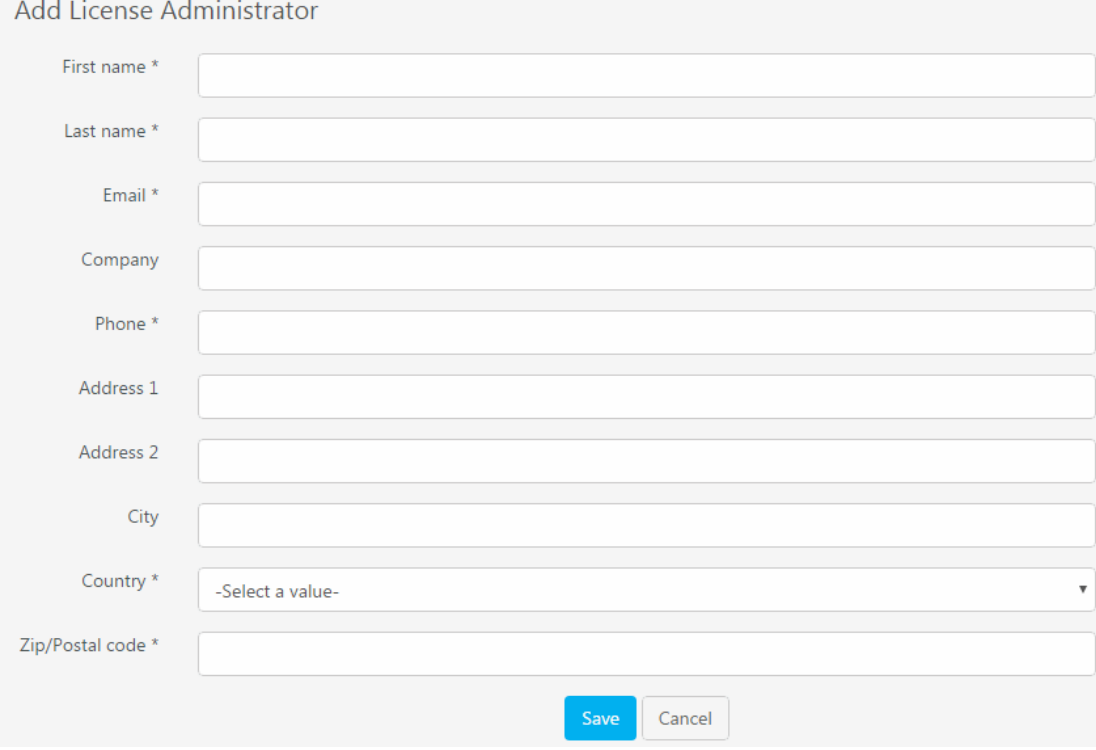

#### **備考**:

- 1. \*の項目は必須です。
- 2. メールアカウントはログインアカウントとして使用され、はじめに Appeon [ウェブサイトに](http://www.appeon.com/user)登録す る必要があります。

保存に成功すると、自動的に **License Admin** ページ内のリストに表示されます。

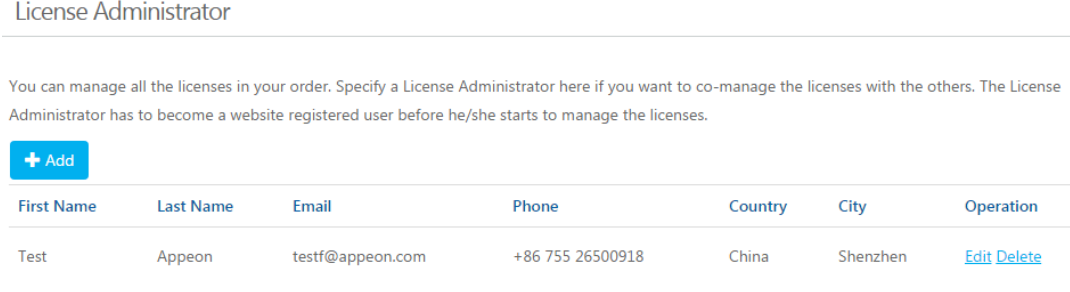

# <span id="page-9-0"></span>**2.1.3 ライセンス管理者の編集**

- 1. **License Admin** ページで、編集したいライセンス管理者の **Edit** をクリックします。
- 2. **Edit License Administrator** ページ内に記載されている情報を編集します。

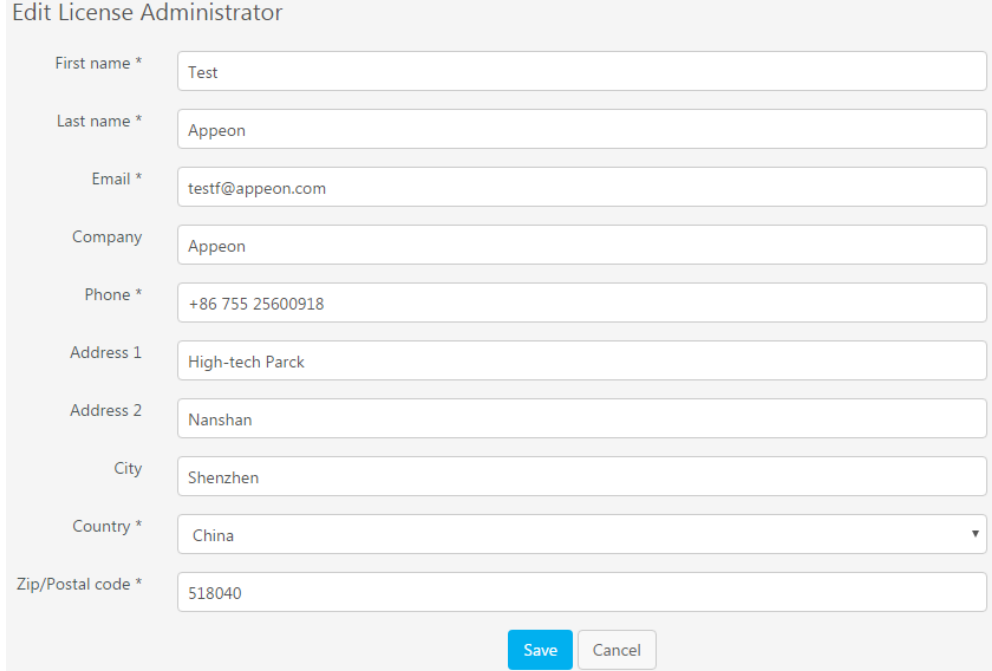

3. **Save** クリックして、変更を保存します。

### <span id="page-9-1"></span>**2.1.4 ライセンス管理者の削除**

- 1. **License Admin** ページで、ライセンス管理者の **Delete** をクリックします。
- 2. 削除の確認を行うと、ライセンス管理者が削除されます。

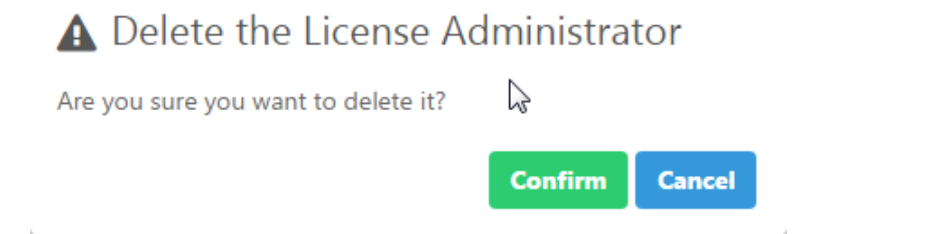

# <span id="page-10-0"></span>**2.2 ライセンスの表示**

各 Appeon 製品のライセンスは、各製品の下で個別に管理されます。しかし、すべて同様の方法 で管理されます。ここでは、Appeon [ウェブサイトラ](https://www.appeon.com/user/center/index)イセンス管理の例として PowerBuilder IDE のライセンスを利用します。

- 1. **User Center** の **License Management** で、**PowerBuilder IDE** をクリックしてサブ項目を 展開します。
- 2. **All Licenses** を選択すると、購入したすべてのライセンスがリストに表示されます。自身と追加 したライセンス管理者だけが、ライセンスを表示および管理することができます。

ドロップダウンリストボックスからそれぞれ選択するかユーザーアカウントを入力して、表示内容を 絞り込むこともできます。

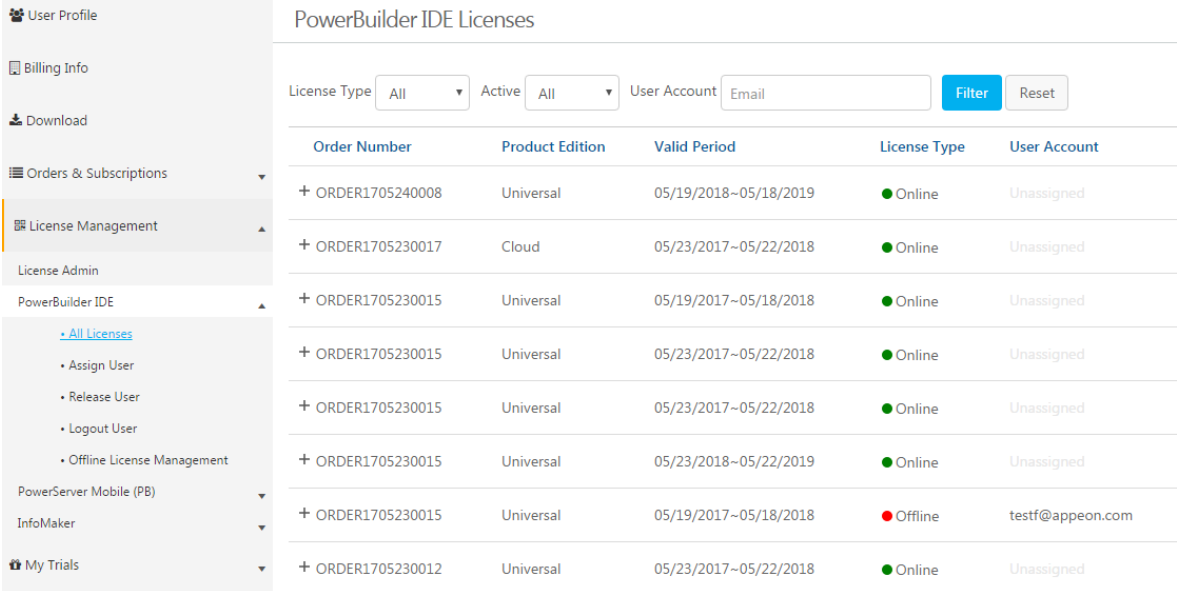

# <span id="page-10-1"></span>**2.3 ユーザーアカウントの割り当て**

初めに Appeon [ウェブサイトで](http://www.appeon.com/user)ユーザーアカウントを作成し、ユーザーがそのアカウントを使用して製 品にアクティベートする前に、ユーザーアカウントにライセンスを割り当てる必要があります。

なお、1 つのライセンスを複数のユーザーアカウントを割り当てることや、有効期間内に 1 つのユーザ ーアカウントに複数ライセンスを割り当てることはできません。

1. 左側のパネルで **Assign User** を選択します。

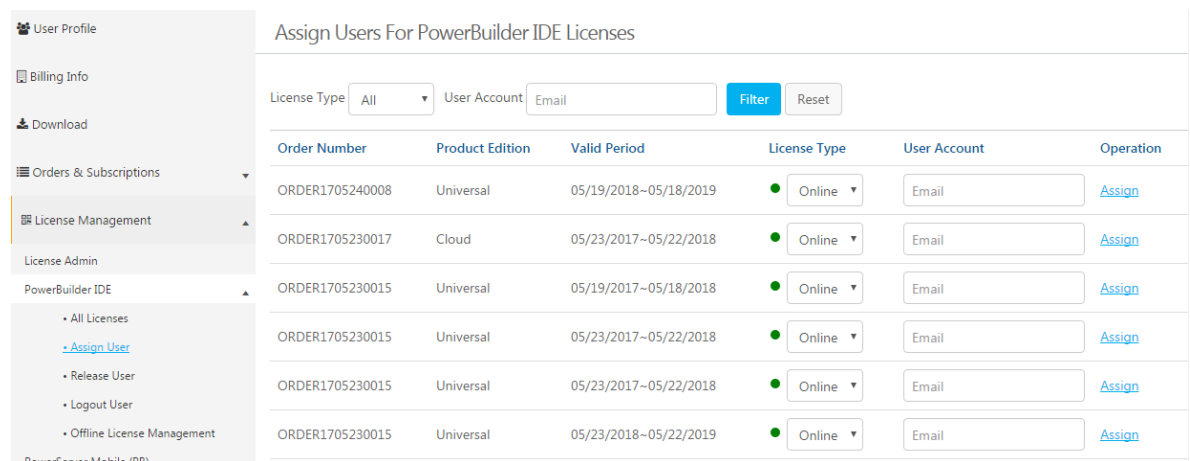

- 2. (オプション)ライセンスタイプの選択やユーザーアカウントを入力し、ライセンスを絞り込むことも できます。
- 3. 表内の **License Type** ドロップダウンリストボックスから **Online** または **Offline** を選択します。 デフォルトではすべてのライセンスはオンラインライセンスになります。
- 4. **User Account** テキストボックスにユーザーアカウントのメールアドレスを入力します。
- 5. **Assign** をクリックします。

ユーザーアカウントにライセンスが割り当てられると、**Unassign** ボタンが表示されます。ライセンスが アクティベートされていない場合に、**Unassign** をクリックすることでユーザーアカウントからライセンス の割り当てを解除することができます。しかしアクティベートされている場合は[、ユーザーのリリースに](#page-12-0) よりライセンスをディアクティベートし、割り当てを解除する必要があります。

ユーザーアカウントにライセンスが割り当てられた後、ユーザーはそのユーザーアカウントを使用して 製品にログインし、アクティベートすることができます。

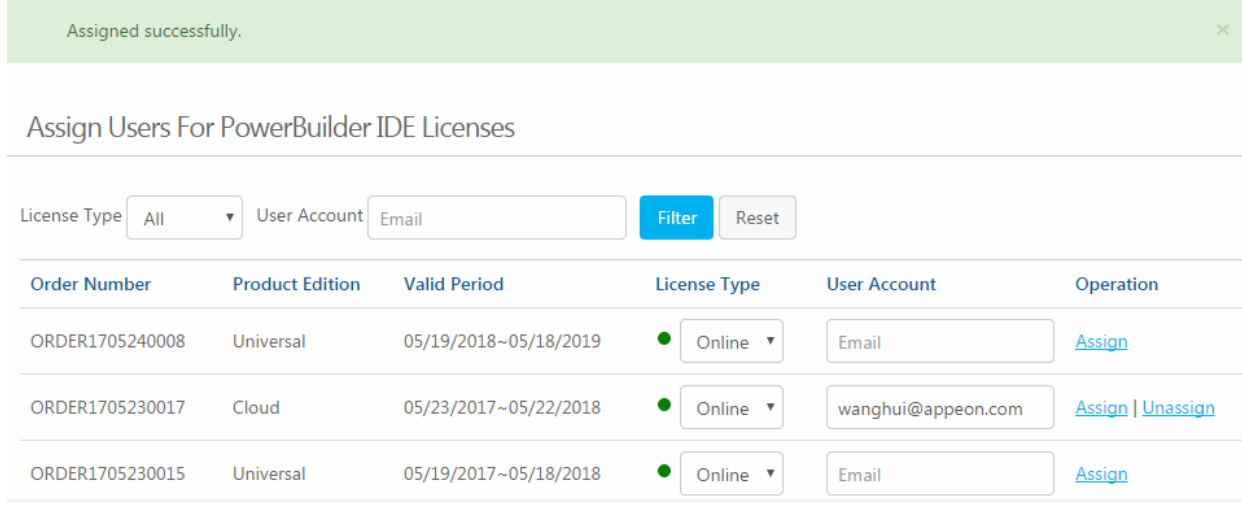

# <span id="page-12-0"></span>**2.4 ユーザーのリリース**

オンラインライセンスに対してのみ、ユーザーのリリースが有効となります。

ユーザーのリリースは、製品からユーザーをログアウトするだけではなく([ユーザーのログアウトと](#page-12-1)同様) ユーザーアカウントからライセンスをディアクティベートした上で割り当てが解除されます。これにより ライセンスの割り当てが可能となります。

1. 左側のパネルで **Release User** を選択します。

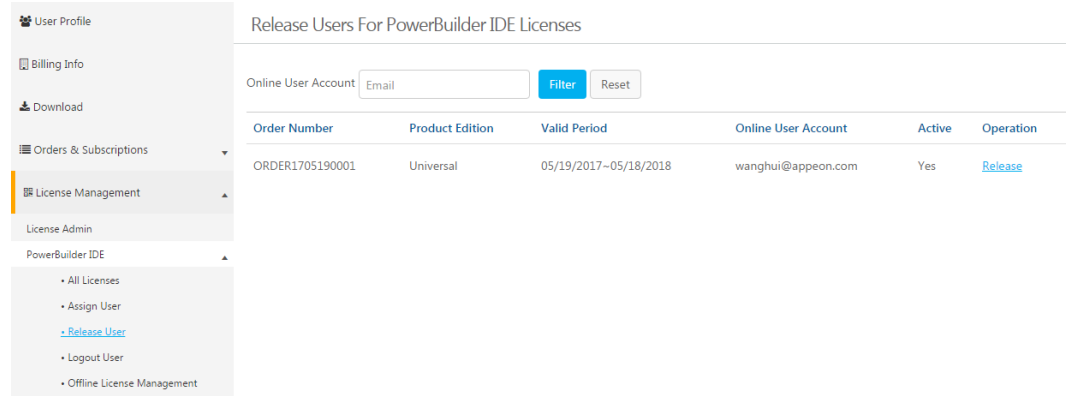

- 2. (オプション)ユーザーアカウントを入力し、ライセンスを絞り込むこともできます。
- 3. 対象のユーザーアカウントの **Release** をクリックしてリリースします。

備考:

- 1. 一度製品にログインしてライセンスがアクティベートされると、ライセンス管理者がライセンスを リリースするまでライセンスはアクティベートのままになります。
- 2. ユーザーアカウントが正常にリリースされると、アカウントは製品からログアウトされます。ライセンス は、そのユーザーアカウントからディアクティベートされた上で割り当てが解除され、再割り当てが 可能になります。

# <span id="page-12-1"></span>**2.5 ユーザーのログアウト**

オンラインライセンスは、Appeon ウェブサイトからユーザーをリモートでログアウトすることができます。

ユーザーがマシンからログアウトできない場合(マシンがダウンしている、またはログアウトせずに PowerBuilder をアンインストールした場合など)に、同じアカウントで別の PowerBuilder にログインする必要がある場合は、リモートログアウトが必要になります。

ユーザーのログアウトとは、PowerBuilder からユーザーをログアウトして別の PowerBuilder IDE に同じユーザーアカウントを使用してログインすることを指します。ログアウトでは、ライセンスはリリース されません。ログアウト後もライセンスは引き続きユーザーアカウントに割り当てられています。

#### 1. 左側のパネルで **Logout User** を選択します。

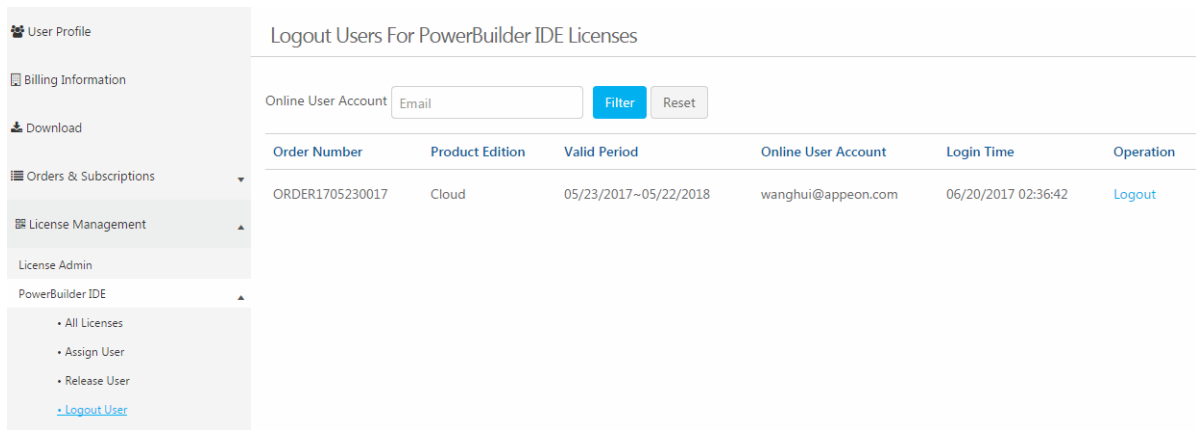

- 2. (オプション)ユーザーアカウントを入力し、ライセンスを絞り込むこともできます。
- <span id="page-13-0"></span>3. **Logout** をクリックすると、ユーザーアカウントが製品からログアウトされます。

# **2.6 オフラインライセンス管理**

オフラインライセンス管理では、オフラインライセンスをアクティベート、ディアクティベート、アップグレード および更新するためのレスポンス文字列を生成します。

各 Appeon 製品のオフラインライセンスは、各製品の下で個別に管理されていますが、すべて同様 の方法で管理されます。ここでは、PowerBuilder IDE を例にして Appeon [ウェブサイトの](http://www.appeon.com/user)オフライ ンライセンス管理について説明します。

### <span id="page-13-1"></span>**2.6.1 オフラインアクティベーション用レスポンス文字列の生成**

1. **Offline License Management** ページで、**ACTIVATE** をクリックします。

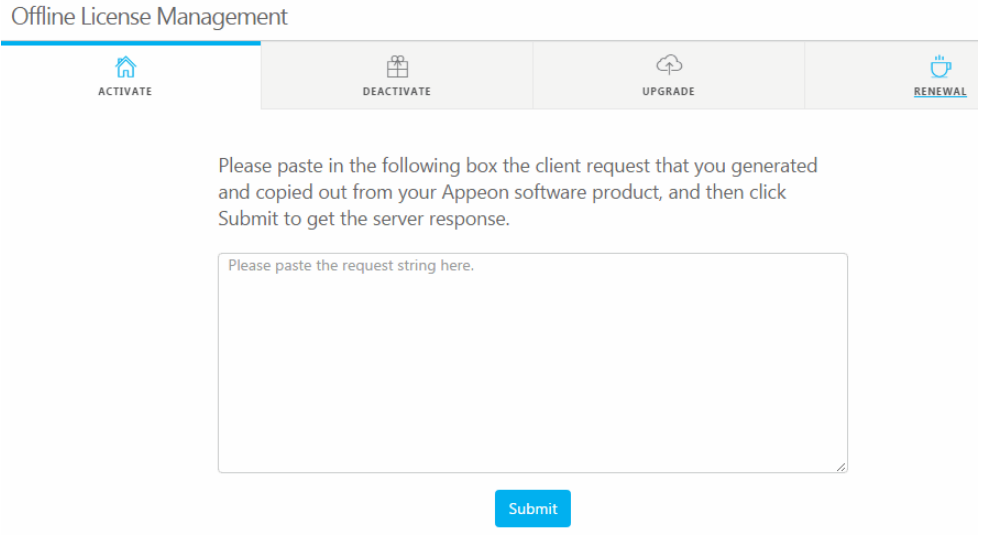

2. PowerBuilder のクライアントリクエストを貼り付け **Submit** をクリックし、レスポンス文字列を 生成します。

クライアントリクエストとレスポンス文字列の詳細な生成方法、レスポンス文字列を使用した PowerBuilder のアクティベート方法については[、オフラインライセンスアクティベーションを](#page-19-2)参照 してください。

## <span id="page-14-0"></span>**2.6.2 オフラインディアクティベーション用レスポンス文字列の生成**

1. **Offline License Management** ページで、**DEACTIVATE** をクリックします。

Offline License Management

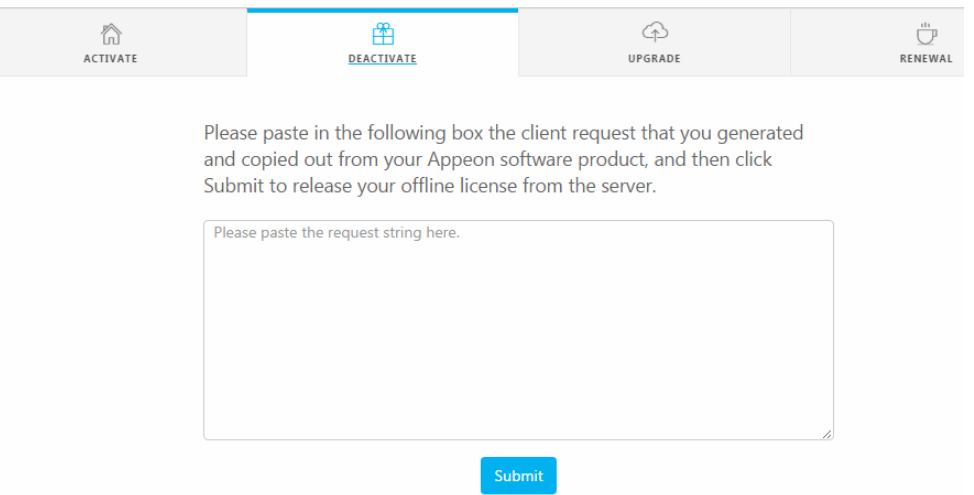

2. PowerBuilder のクライアントリクエストを貼り付け **Submit** をクリックし、レスポンス文字列を 生成します。

クライアントリクエストとレスポンス文字列の詳細な生成方法、レスポンス文字列を使用した PowerBuilder のディアクティベート方法については[、オフラインライセンスディアクティベートを](#page-25-0) 参照してください。

### <span id="page-14-1"></span>**2.6.3 オフラインアップグレード用レスポンス文字列の生成**

1. **Offline License Management** ページで、**UPGRADE** をクリックします。

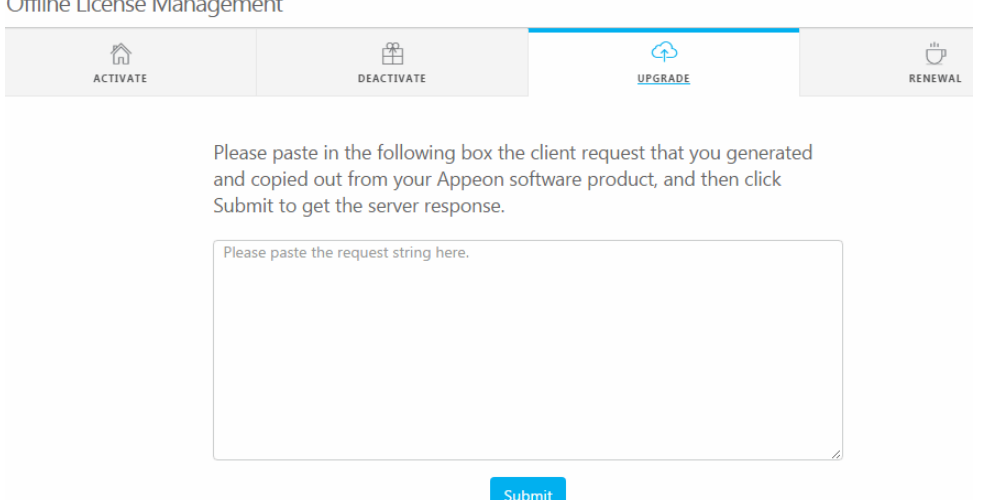

2. PowerBuilder のクライアントリクエストを貼り付け **Submit** をクリックし、レスポンス文字列を 生成します。

クライアントリクエストとレスポンス文字列の詳細な生成方法、レスポンス文字列を使用した PowerBuilder のアップグレード方法について[、オフラインライセンスアップグレードを](#page-23-0)参照して ください。

## <span id="page-15-0"></span>**2.6.4 オフライン更新用レスポンス文字列の生成**

1. **Offline License Management** ページで、**RENEWAL** をクリックします。

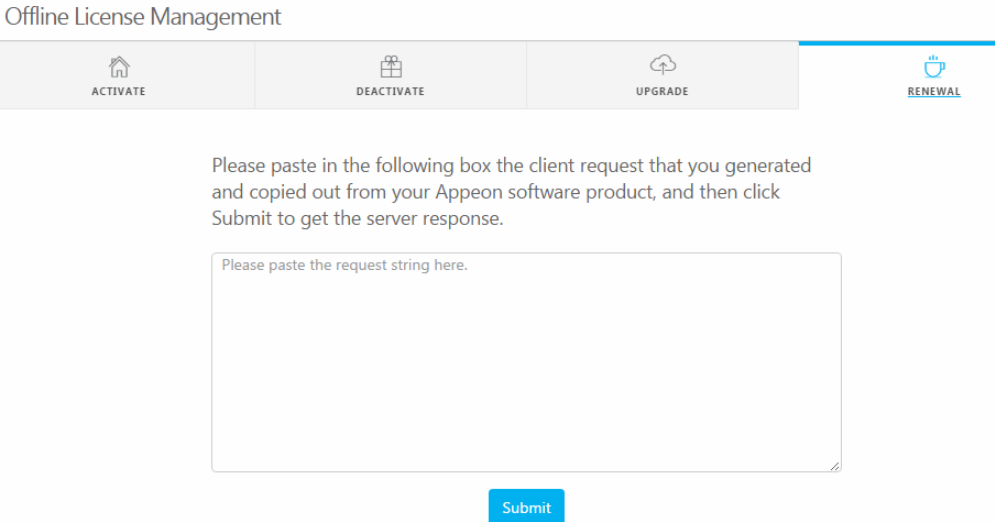

2. PowerBuilder のクライアントリクエストを貼り付け **Submit** をクリックし、レスポンス文字列を生 成します。

クライアントリクエストとレスポンス文字列の詳細な生成方法、レスポンス文字列を使用した PowerBuilder の更新方法については[、オフラインライセンス更新](#page-22-0)*を*参照してください。

# <span id="page-16-0"></span>**3 PowerBuilder のアクティベーション**

# <span id="page-16-1"></span>**3.1 オンラインログイン**

オンラインログインでは、オンラインライセンスが割り当てられたユーザーアカウントを使用します。

オンラインライセンスは、ログイン時に Appeon ライセンスサーバーによりアクティベートされるため インターネットに接続する必要があります。

# <span id="page-16-2"></span>**3.1.1 オンラインライセンスログイン**

オンラインログインでは、オンラインライセンスが割り当てられたユーザーアカウントを入力する必要が あります。また、ログイン処理中に Appeon ライセンスサーバーに接続してアクティベートされるため インターネットに接続する必要があります。

1. Appeon PowerBuilder 2017 R2 を起動し、ログイン画面を表示します。

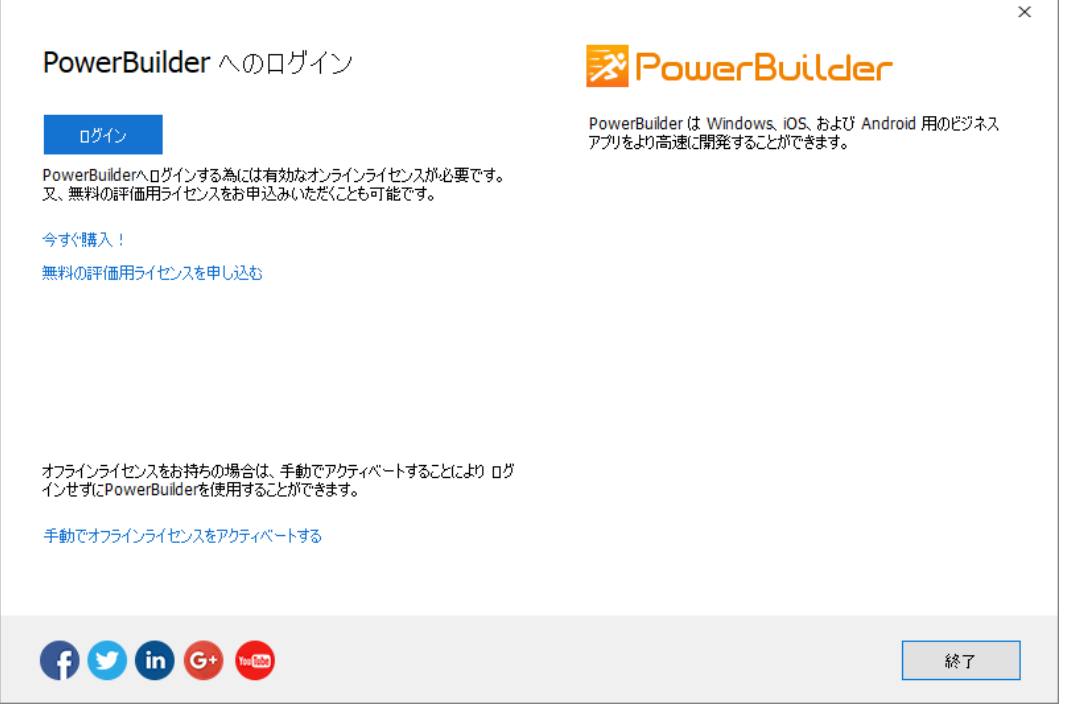

ログイン前に、ユーザーアカウントにオンラインライセンスが割り当てられていることを確認してくださ い。ユーザーアカウントの割り当てについては[、ユーザーアカウントの割り当てを](#page-10-1)参照してください。製 品を購入していない場合でも**今すぐ購入!**からライセンスを購入するか、**無料の評価用ライセン スを申し込む**から 30 日間無料で製品をお試しできます。

2. **ログイン**をクリックし、ユーザーアカウントのメールアドレスとパスワードを入力します。

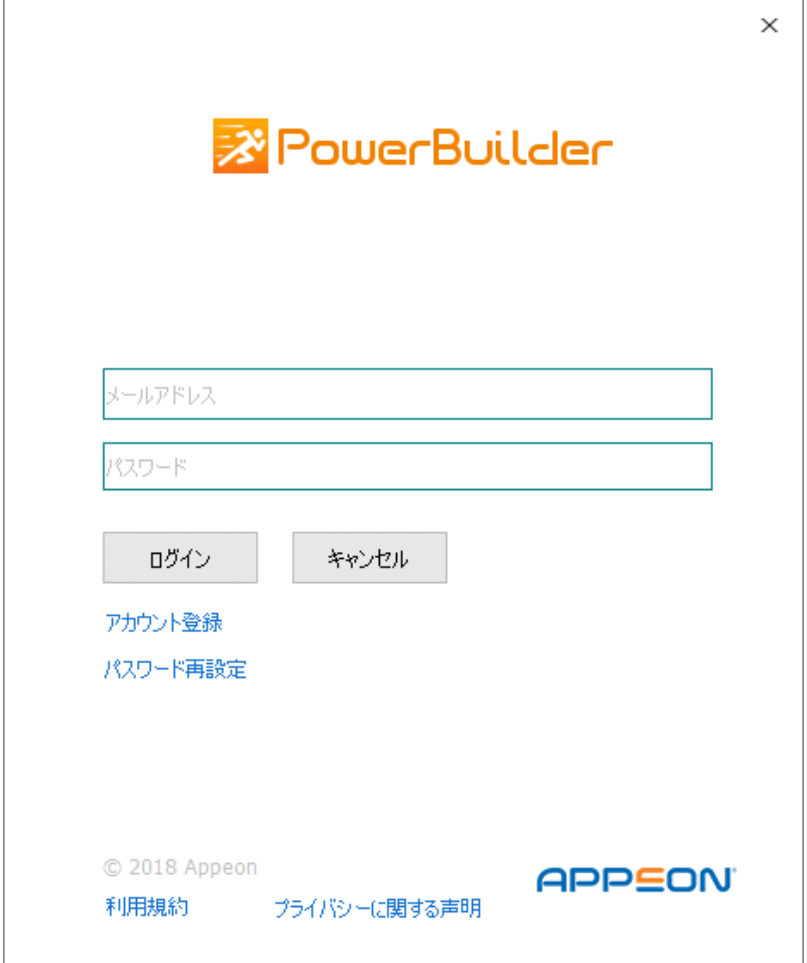

# 各項目については、下記を参照してください。

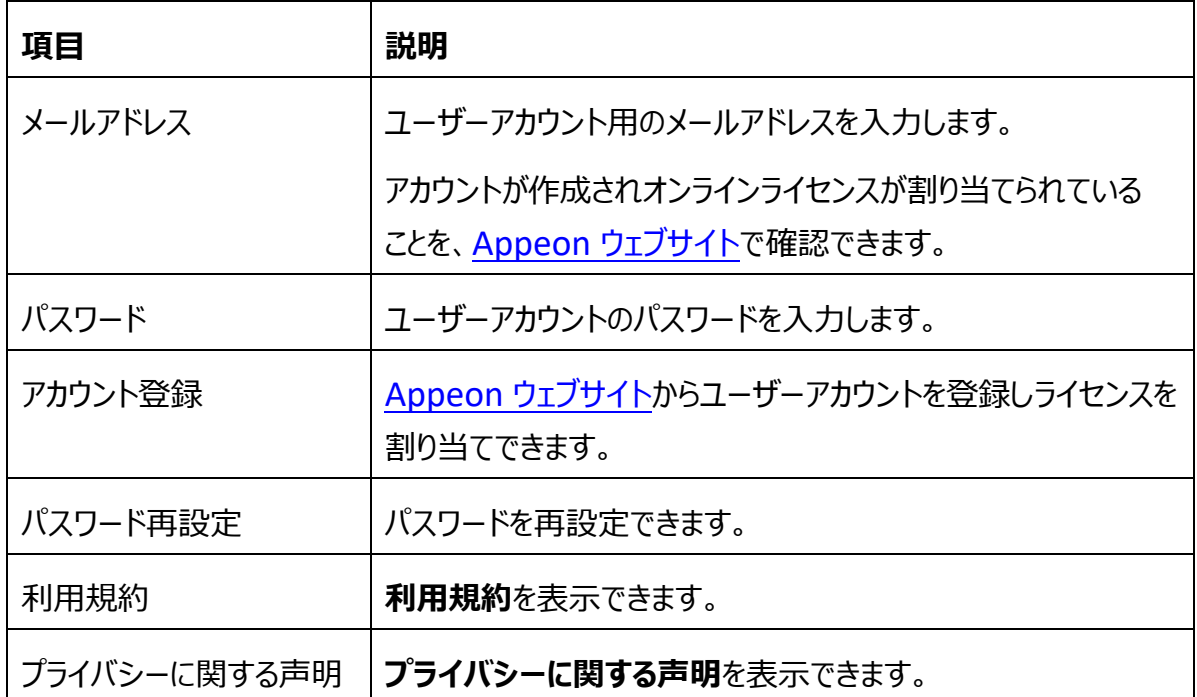

3. **ログイン**をクリックしてアクティベートが成功すると、PowerBuilder に戻ります。

マシンがインターネットに接続されると Appeon ライセンスサーバーは、アカウントを検証しライセンスを 直ちにアクティベートします。アクティベーションが成功すると、PowerBuilder IDE にログインします。

## <span id="page-18-0"></span>**3.1.2 オンラインライセンス情報の確認**

ログイン(ライセンスがアクティベートされた)後、PowerBuilder 右上のアカウントをクリックして表示 されるポップアップ内の**アカウント管理**をクリックすると、ライセンス情報を確認できます。

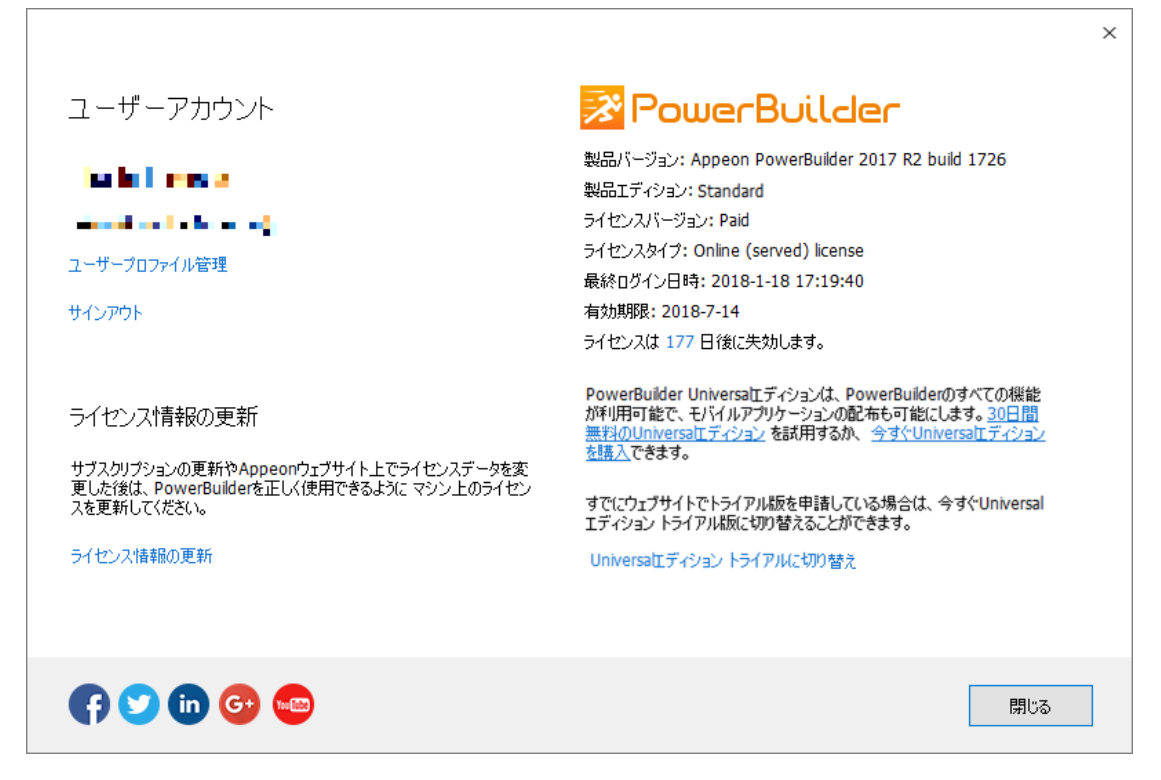

### <span id="page-18-1"></span>**3.1.3 ライセンス情報の更新**

ライセンス情報画面内の**ライセンス情報の更新**をクリックすると、更新またはアップグレードされた ライセンスに更新することができます。

### <span id="page-18-2"></span>**3.1.4 ログアウト**

ライセンス情報画面で、**サインアウト**をクリックして PowerBuilder をログオフします。

サインアウト後、ログイン画面がポップアップします。

サインアウトでは、ユーザーに再度ライセンスを割り当てる必要はありません。サインアウトしたユーザー アカウントを使用して、(同じまたは別の)PowerBuilder IDE に再度ログインできます。

**サインアウト**をクリックし PowerBuilder をログオフできない場合は、Appeon ウェブサイトからリモー トログアウトできます。([ユーザーのログアウト参](#page-12-1)照)

#### <span id="page-19-0"></span>**3.1.5 トライアルの利用**

ライセンス情報画面で、**Universal エディション トライアルに切り替え**をクリックすると 30 日間 のトライアルが利用できます。これは、PowerBuilder が Standard もしくは Cloud エディション の場合のみ使用できます。いつでも元の製品に切り替えることができます。

**トライアルライセンスアクティベーションガイド**に従ってトライアルライセンスを申請し、アクティベート してください。

# <span id="page-19-1"></span>**3.2 オフラインアクティベーション**

#### <span id="page-19-2"></span>**3.2.1 オフラインライセンスアクティベーション**

オフラインライセンスをアクティベートするには、次の手順を実行します:

- 1. **ログイン**画面の**手動でオフラインライセンスをアクティベートする**をクリックします。
- 2. メールアドレスとパスワードを入力します。

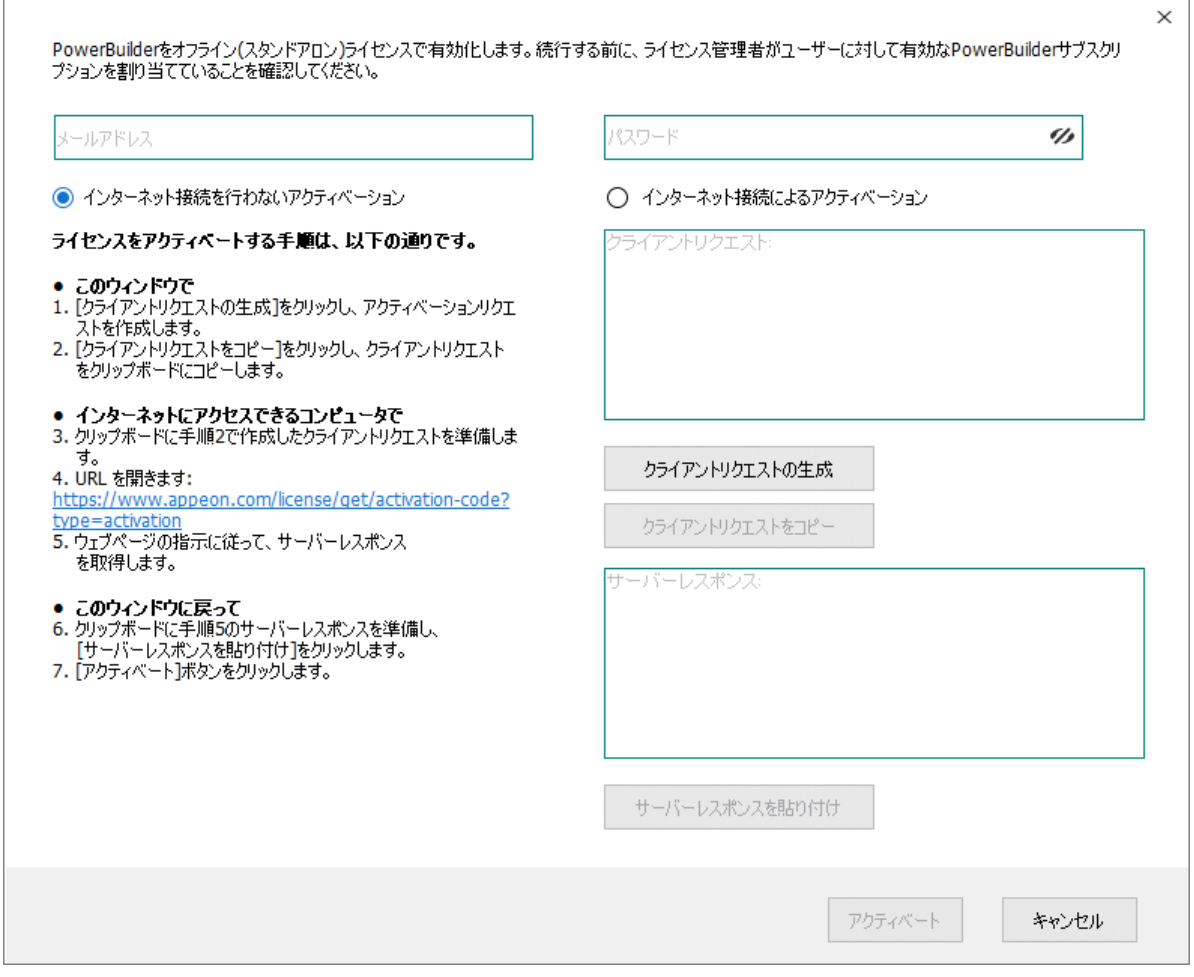

3. アクティベーション方法を選択します。

 **インターネット接続によるアクティベーション**を選択した場合、現在のマシンがインターネット にアクセスできることを確認し、**アクティベート**をクリックすると、Appeon ライセンスサーバーに よってオフラインライセンスがアクティベーションされます。

インターネットに接続されていることを確認し、**アクティベート**をクリックします。アクティベート されると、PowerBuilder IDE に戻ります。

- **インターネット接続を行わないアクティベーション**を選択した場合:
- a. **クライアントリクエストの生成**をクリックします。
- b. **クライアントリクエストをコピー**をクリックします。
- c. インターネット接続可能なコンピューターから Appeon ウェブサイトの [Activation](http://www.appeon.com/license/get/activation-code?type=activation) ページに アクセスします。
- d. **License Activation** ページにクライアントリクエストを貼り付け、**Submit** をクリックしま す。

Please paste in the following box the client request that you generated and copied out from your Appeon software product, and then click Submit to get the server response.

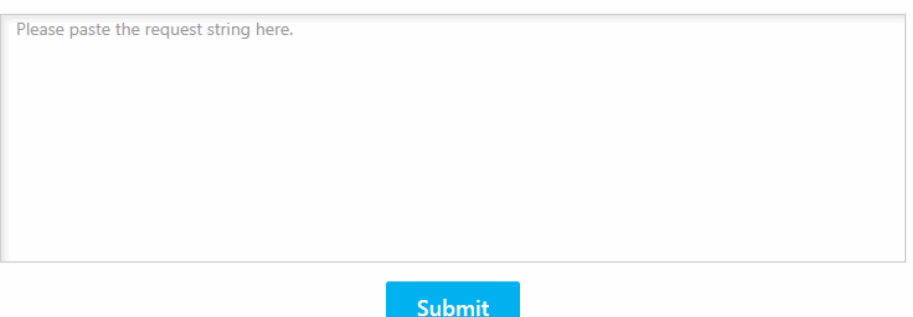

e. **Copy** をクリックし、表示されたレスポンス文字列をコピーします。

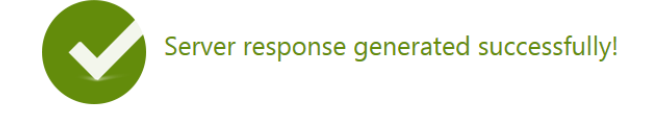

Please click the Copy button below or highlight the server response string below and paste the string into the activation screen of your Appeon software product to activate your license

eyJNc2dIZWFkZXIiOnsiUmVxSWQiOiI5QTYxRTg3OS1FRUFCLTQwMmYtODgwMC1GMTA2M0IwOTE5NzUiLCJQc m<br>90b2NvbFZIciI6IIYxLjAuMCIsIIRpbWVzdGFtcCI6MTQ5ODAzMTk1MSwiU2InbmF0dXJIIjoiOTY3ODRCMTI4MDIx QUNCNDQ0MDQ2RTNBOUE4RjFCOTcifSwiTXNnQm9keSI6IllocHBnSG9UZk8wNzRaM2tCNTNIV01RVytiZTMrYX NYMkcwc3kxcU54RHFcLzFNTFhKNEppc1RsN2grUm9tdIZJRV11cFdacGICN3IGM2dxOEZLbUJPTHdHQzdGQmQx alYxQkxOYUFTK3YzUFNLanBnS3oyYjJFKzdUSTZ4UEI2VzRTb3JPbGtqNjEyck1UQ3ZkUm1EeVwvaFMrR21aakw1W UFmViU4R0VLSFhXYUqrViZXTmk5cElEWWINUkd3aHFoOWNkcHJxaWI2cnlFNzdrbXBJTU8xTURhb1wvMmhFSD NsNDQzUnI5RGQrck9TSG9cLzISVWp0NEY0Nno4dEJ6MkRTREh1VjZGTndiNDZPTFwvM2pROHJqS3R4M1YzU25 abm5OSWo0UERFeTI5SEJadEZiZzFIOWpIY0NSY2tFWENPU2VNWG4yRUZuQzdcL2JYWGRzUWZ5S2JFRzdRZzITb UZ6RGIOVXdKSVNVOEJ4OVwvT1hzbVNqUXVxejNtYnZudmY1a0hqYUgwMXhyVURCMFJmc1ZMUIV3VFFiSytiM ER2VzRvM29nOVRiZ0pubHptcFBqdGMwUUdHRDJRWnZIYUQ1cXhOU2NucjBjRW9zT0xpM1JxN1BOXC81UzFFdj

![](_page_20_Picture_16.jpeg)

- f. PowerBuilder ログイン画面に戻り、**サーバーレスポンスを貼り付け**をクリックし てレスポンス文字列を貼り付け、**アクティベート**をクリックします。
- g. PowerBuilder がアクティベートされたら、**OK** をクリックします。

![](_page_21_Picture_101.jpeg)

オフラインライセンスのアクティベーションが成功すると、PowerBuilder IDE にログイン します。

### <span id="page-21-0"></span>**3.2.2 オフラインライセンス情報の確認**

PowerBuilder の**ヘルプ** > **オフラインライセンス管理** > **ライセンス情報**からオフラインライセンス 情報を確認できます。

![](_page_21_Picture_8.jpeg)

## <span id="page-22-0"></span>**3.2.3 オフラインライセンス更新**

PowerBuilder のサブスクリプションを更新した後、PowerBuilder IDE でオフラインライセンスを 更新する必要があります。

1. PowerBuilder の**ヘルプ** > **オフラインライセンス管理** > **更新**を選択します。

![](_page_22_Picture_132.jpeg)

- 2. ライセンスの更新をインターネット接続で行うか、インターネット接続なしで行うかを選択します。
- **インターネット接続による更新**を選択した場合、現在のマシンがインターネットにアクセスできる ことを確認し、**更新**をクリックすると、Appeon ライセンスサーバーによってオフラインライセンスが 更新されます。
- **インターネット接続を行わない更新**を選択した場合:
	- a. **クライアントリクエストの生成**をクリックします。
	- b. **クライアントリクエストをコピー**をクリックします。
	- c. インターネット接続可能なコンピューターから Appeon ウェブサイトの [Renew](http://www.appeon.com/license/get/activation-code?type=renewal) ページ にアクセスします。
	- d. **License Renewal** ページにクライアントリクエストを貼り付け、**Submit** をクリックします。

Please paste in the following box the client request that you generated and copied out from your Appeon software product, and then click Submit to get the server response.

![](_page_23_Picture_121.jpeg)

**Submit** 

- e. **Copy** をクリックし、表示されたレスポンス文字列をコピーします。
- f. PowerBuilder に戻り、**サーバーレスポンスを貼り付け**をクリックしてレスポンス文字列 を貼り付け、**更新**をクリックします。
- g. PowerBuilder が更新されたら、**OK** をクリックします。

**備考**:ライセンスは、最終ライセンスの有効期限が切れた翌日から有効になります。

### <span id="page-23-0"></span>**3.2.4 オフラインライセンスアップグレード**

Standard エディションから Cloud エディション、Cloud エディションから Universal エディションなど 下位から上位のエディションにライセンスをアップグレードできます。

PowerBuilder IDE でオフラインライセンスをアップグレードするには、次の手順を実行します。

#### 1. PowerBuilder の**ヘルプ** > **オフラインライセンス管理** > **アップグレード**を選択します。

![](_page_24_Picture_100.jpeg)

- 2. ライセンスのアップグレードをインターネット接続で行うか、インターネット接続なしで行うかを選択 します。
- **インターネット接続によるアップグレード**を選択した場合、現在のマシンがインターネットに アクセスできることを確認し、**アップグレード**をクリックすると、Appeon ライセンスサーバーに よってオフラインライセンスがアップグレードされます。
- **インターネット接続を行わないアップグレード**を選択した場合:
	- a. **クライアントリクエストの生成**をクリックしてリクエスト文字列を生成します。
	- b. **クライアントリクエストをコピー**をクリックしてリクエスト文字列をコピーします。
	- c. インターネット接続可能なコンピューターから Appeon ウェブサイトの [Upgrade](https://www.appeon.com/license/get/activation-code?type=upgrade) ページ にアクセスします。
	- d. **License Upgrade** ページにクライアントリクエストを貼り付け、**Submit** をクリックします。

Please paste in the following box the client request that you generated and copied out from your Appeon software product, and then click Submit to get the server response.

![](_page_25_Picture_124.jpeg)

**Submit** 

- 
- e. **Copy** をクリックし、表示されたレスポンス文字列をコピーします。
- f. PowerBuilder ログイン画面に戻り、**サーバーレスポンスを貼り付け**をクリックして レスポンス文字列を貼り付け、**アップグレード**をクリックします。
- g. PowerBuilder がアップグレードされたら、**OK** をクリックします。

**ヘルプ** > **オフラインライセンス管理** > **ライセンス情報**からアップグレード後のライセンス情報 を確認できます。

### <span id="page-25-0"></span>**3.2.5 オフラインライセンスディアクティベート**

PowerBuilder に正常にログインできれば、オフラインライセンスが正常にアクティベートされたことを 意味します。たとえば、PowerBuilder を別のマシンに移動するなど、ライセンスをディアクティベート する必要がある場合を除き、ログインしたままにしてください。

オフラインライセンスを無効にするには、次の手順を実行します。

1. PowerBuilder の**ヘルプ** > **オフラインライセンス管理** > **ディアクティベート**を選択します。

![](_page_26_Picture_2.jpeg)

- 2. マシンがインターネットに接続されているかどうかによって、ライセンスのディアクティベートを インターネット接続で行うか、インターネット接続なしで行うか選択します。
- **インターネット接続によるディアクティベーション**を選択した場合、現在のマシンがインターネット にアクセスできることを確認し、**ディアクティベート**をクリックすると、Appeon ライセンスサーバーに よってオフラインライセンスがディアクティベートされるので、ダイアログボックスでディアクティベートさ れたことを確認します。
- **インターネット接続を行わないディアクティベーション**を選択した場合:
	- a. **ディアクティベート / ディアクティベーションリクエストをコピー**をクリックします。
	- b. **続行**をクリックします。

![](_page_26_Picture_107.jpeg)

c. **OK** をクリックし、**閉じる**をクリックして画面を閉じます。

オフラインライセンスは PowerBuilder からディアクティベートされますが、後でライセンスを 利用できるようにするには、Appeon ライセンスサーバーからライセンスをディアクティベート する必要があるので、ここで終了せずに、残りの手順を続ける必要があります。

ディアクティベーション文字列は、デフォルトで

Users\<username>\AppData\Local\Temp\PBLicenseDeactivate\Deactivat eCode.txt ファイルに保存されます。

![](_page_27_Figure_5.jpeg)

# d. インターネット接続可能なコンピューターから Appeon ウェブサイトの [Deactivation](http://www.appeon.com/license/get/activation-code?type=deactivation) ペー [ジに](http://www.appeon.com/license/get/activation-code?type=deactivation)アクセスします。

Please paste in the following box the client request that you generated and copied out from your Appeon software product, and then click Submit to release your offline license from the server.

![](_page_27_Picture_111.jpeg)

**Submit** 

e. **License Deactivation** ページにディアクティベーションリクエストを貼り付け **Submit** を クリックします。ディアクティベートが完了すると、メッセージが表示されます。

ディアクティベートされた後は、再度アカウントを割り当てることができます。

ログイン画面がポップアップ表示されます。再度アカウントを割り当てることができます。

# <span id="page-28-0"></span>**3.3 ユーザーアカウントの切り替え**

1 つのライセンスは 1 つのユーザーアカウントにのみ割り当てられ、1 つのユーザーアカウントは特定 の期間に 1 つのライセンスでのみ割り当てられます。また、オンラインライセンスはオフラインライセンス よりも優先順位が高くなります。この内容を基に、以下をお読みください。

1. ユーザーは、オフラインライセンスでアクティベートされた製品に対しオンラインライセンスでログイン (アクティベート)できます。ログインするとオンラインライセンスが有効となり、オフラインライセンスは 一時的に無効となります(ディアクティベートではありません)。

オンラインライセンスがログアウト(ディアクティベート)または期限切れになると、オフラインライセンス が再度有効となります。

2. オンラインライセンスで製品にログインしている(アクティベートしている)場合、オフラインライセンスで 製品をアクティベートすることはできません。

# <span id="page-28-1"></span>**3.4 PowerBuilder のアンインストール**

PowerBuilder をアンインストールする前にログアウトしてください。ログアウトしていない場合は アンインストール開始時にメッセージが表示されます。

- **オンラインライセンス** オンラインライセンスでログインしている場合は、PowerBuilder を アンインストールすると 2 つの状況が発生します:
	- 1. インターネットに接続されている場合は、自動的にログアウトされアンインストールが開始 されます。
	- 2. インターネットに接続されていない場合は、ライセンス管理者に後で Appeon ウェブサイト ([ユーザーのログアウト参](#page-12-1)照)からログアウトするよう尋ねるプロンプトが表示され、プロンプト の確認後、アンインストールが続行されます。
- **オフラインライセンス** ディアクティベートが必要です。PowerBuilder がオフラインライセンス でアクティベートされている場合は、アンインストール時にディアクティベーション画面が表示され ディアクティベートを要求します。
- **オンラインライセンスとオフラインライセンスが共存** オフラインライセンスがアクティベート されいる PowerBuilder にオンラインライセンスでログインしている場合、PowerBuilder アンインストール時に、最初にオンラインライセンスをログアウトした後で、オフラインライセンス のディアクティベートを行う処理が行われます。

## **PowerBuilder のアクティベーション** Appeon PowerBuilder® 2017 R2

下記の表を参照してください。

![](_page_29_Picture_105.jpeg)

# <span id="page-30-0"></span>**4 PowerServer Mobile (PB Edition)のアクティベーション**

PowerBuilder と同様、PowerServer Mobile (PB Edition)は、同じプロセスでオンライン ライセンスまたはオフラインライセンスをアクティベートできます。

PowerServer Mobile をアクティベートする前に、Appeon [ウェブサイトか](http://www.appeon.com/user)らユーザーアカウントに ライセンスを割り当てる必要があります。

ただし、PowerBuilder とは違い PowerServer Mobile (PB Edition)は、AEM でアクティベー トされます(下記参照)。

![](_page_30_Picture_6.jpeg)

# <span id="page-30-1"></span>**4.1 インターネット接続(プロキシサーバー利用の場合)**

PowerServer Mobile がインストールされているマシンが**プロキシサーバー経由で**インターネットに 接続し、オンラインライセンスを使用して PowerServer Mobile をアクティベートする場合、または 「インターネット接続によるアクティベーション」でオフラインライセンスを使用する場合のみ、次の設定を 行う必要があります。

プロキシサーバーがインターネット接続に使用されていない、または「インターネット接続なしでのアクテ ィベーション」でオフラインライセンスをアクティベートする場合は、インターネット接続ページでデフォルト の「プロキシなし」を選択したままにします。

プロキシサーバーの設定を構成するには、次の手順を実行します。

- 1. **ライセンス管理ページ**で、**インターネット接続**を選択します。
- 2. **インターネット接続**で、「プロキシサーバーを使用してインターネットに接続する」を選択します。
- 3. プロキシサーバーの IP アドレス、ポート番号、ユーザー名、およびパスワードを入力します。認証 が不要な場合は、ユーザー名とパスワードを空白のままにします。
- 4. **保存**をクリックして設定を適用します。

![](_page_31_Picture_99.jpeg)

# <span id="page-31-0"></span>**4.2 オンラインライセンスアクティベーション**

オンラインライセンスアクティベーションでは、オンラインライセンスが割り当てられたユーザーアカウント を使用します。オンラインライセンスは、Appeon ライセンスサーバーによりアクティベートされるため インターネットに接続する必要があります。

## <span id="page-31-1"></span>**4.2.1 オンラインライセンスのアクティベーション**

オンラインライセンスをアクティベートするには、次の手順を実行します。

1. **ライセンス管理**ページで、**オンラインライセンス**をクリックすると、**オンラインライセンス アクティベーション**ページが表示されます。

![](_page_31_Picture_100.jpeg)

- 2. ユーザーアカウントのメールアドレスとパスワードを入力します。
- 3. **アクティベート**をクリックします。

アカウントが有効になり、直ちに Appeon ライセンスサーバーによってライセンスが有効になるので 現在のマシンがインターネットに接続できることを確認してください。

アクティベートが成功すると、該当するライセンス情報が表示されます。

![](_page_32_Picture_86.jpeg)

## <span id="page-32-0"></span>**4.2.2 オンラインラインセンスのディアクティベーション**

オンラインライセンスが正常にアクティベートされたら、PowerServer を別のマシンに移動するなど 必要な場合を除いてライセンスをディアクティベートしないでください。

オンラインライセンスをディアクティベートするには、次の手順を実行します。

1. **オンラインライセンス情報**ページで、**ディアクティベート**をクリックします。

![](_page_32_Picture_87.jpeg)

- 2. 説明をよく読み、**はい、ディアクティベートします。**をクリックします。
- 3. **OK** をクリックし、ディアクティベートを確認します。

![](_page_32_Picture_10.jpeg)

この手順では、ライセンスは無効になりません。ライセンスは引き続きそのユーザーアカウントに 割り当てられます。

# <span id="page-33-0"></span>**4.3 オフラインライセンスアクティベーション**

#### <span id="page-33-1"></span>**4.3.1 オフラインライセンスのアクティベーション**

オフラインライセンスで有効にするには、次の手順を実行します。

## 1. **ライセンス管理**ページで**オフラインライセンス**を選択すると、**オフラインライセンス**ページが表示

されます。

![](_page_33_Picture_117.jpeg)

- 2. ユーザーアカウントのメールアドレスとパスワードを入力します。
- 3. マシンがインターネットに接続されているかどうかに応じて、ライセンスのアクティベートを インターネット接続で行うか、インターネット接続なしで行うか選択します。
	- **インターネット接続によるアクティベーション**(インターネット接続が検出された場合はデ フォルトで選択されています)を選択した場合は、現在のマシンがインターネットにアクセス できることを確認してから**アクティベート**をクリックします。

アクティベートされると、オフラインライセンス情報が表示されます。

![](_page_33_Picture_118.jpeg)

- **インターネット接続なしでのアクティベーション**を選択した場合:
	- a. **クライアントリクエスト生成**をクリックし、クライアントリクエスト(文字列)を生成後、**コピー** をクリックします。

![](_page_34_Picture_81.jpeg)

- b. インターネット接続可能なコンピューターから Appeon ウェブサイトの [Activation](http://www.appeon.com/license/get/activation-code?type=activation) ページ にアクセスします。
- c. **License Activation** ページにクライアントリクエストを貼り付け、**Submit** をクリック します。

Please paste in the following box the client request that you generated and copied out from your Appeon software product, and then click Submit to get the server response.

![](_page_34_Picture_82.jpeg)

d. **Copy** をクリックし、サーバーレスポンス(別の文字列)をコピーします。

![](_page_35_Picture_2.jpeg)

![](_page_35_Picture_91.jpeg)

### <span id="page-35-0"></span>**4.3.2 オフラインライセンスのディアクティベーション**

オフラインライセンスが正常にアクティベートされたら、PowerServer を別のマシンに移動するなど 必要な場合を除いてライセンスをディアクティベートしないでください。

オフラインライセンスをディアクティベートするには、次の手順を実行します。

- 1. **オフラインライセンス**ページで、**オフラインライセンスディアクティベーション**を開きます。
- 2. 説明をよく読み、**はい、ディアクティベートします。**をクリックします。

![](_page_36_Picture_130.jpeg)

3. マシンがインターネットに接続されているかどうかに応じて、オフラインライセンスのディアクティベート をインターネット接続で行うか、インターネット接続なしで行うか選択します。

ディアクティベーション方法を選択します。

 **インターネット接続によるディアクティベーション**を選択した場合は、現在のマシンが インターネットにアクセスできることを確認してから**ディアクティベート**をクリックします。

Appeon ライセンスサーバーによってオフラインライセンスがディアクティベートされ ダイアログボックスでディアクティベートされたことを確認します。

- a. **ディアクティベート**をクリックします。
- b. オフラインライセンスが PowerServer Mobile と Appeon ウェブサイトから ディアクティベートされます。

ディアクティベート後は、再度オフラインライセンスの割り当てが可能になります。

- **インターネット接続なしでのディアクティベーション**を選択した場合:
	- a. **ディアクティベート**をクリックします。
	- b. ディアクティベーションの確認を行い、マシン上でオフラインライセンスをディアクティベート します。ただし、オフラインライセンスはディアクティベーションリクエストを Appeon ライセ ンスサーバーに申請後、Appeon ライセンスサーバーからディアクティベートされるまで、 実際にディアクティベートされません。そのためここで終了せずに、残りの手順を続ける必 要があります。

![](_page_37_Picture_83.jpeg)

- c. **コピー**をクリックし、ディアクティベーションリクエスト文字列をコピーします。
- d. インターネット接続可能なコンピューターから Appeon ウェブサイトの [Deactivation](http://www.appeon.com/license/get/activation-code?type=deactivation) [ページに](http://www.appeon.com/license/get/activation-code?type=deactivation)アクセスします。
- e. **License Deactivation** ページにクライアントリクエストを貼り付け、**Submit** をクリック します。

オフラインライセンスは、Appeon のライセンスサーバーから正常にディアクティベー トされます。

![](_page_37_Picture_7.jpeg)

Now the license is ready to be activated on any computer where your Appeon software product is installed.

# <span id="page-38-0"></span>**4.4 オフラインライセンスの更新**

PowerServer Mobile の契約更新後、オフラインライセンスを更新する必要があります。現在の PowerServer のオフラインライセンスを更新するには、次の手順を実行します。

1. **[ライセンス管理]ページ**で、**オフラインライセンス更新**をクリックします。

![](_page_38_Picture_96.jpeg)

- 2. **オフラインライセンスの更新**で、オフラインライセンスの更新をインターネット接続で行うか インターネット接続なしで行うかを選択します。
	- **インターネット接続で更新する**を選択した場合は、マシンがインターネットに接続されている ことを確認し、**更新**をクリックするとライセンスが更新されます。

更新ライセンスは、最終ライセンスの有効期限が切れた翌日に有効になります。

- **インターネット接続なしでの更新**を選択した場合:
	- a. **クライアントリクエスト生成**をクリックし、更新リクエスト文字列を生成します。

![](_page_39_Picture_116.jpeg)

- b. **コピー**をクリックし、生成されたリクエスト文字列をコピーします。
- c. インターネット接続可能なコンピューターから Appeon ウェブサイトの [Renew](http://www.appeon.com/license/get/activation-code?type=renewal) ページ にアクセスします。
- d. **License Renewal** ページにリクエスト文字列を貼り付け、**Submit** をクリックします。
- e. **Copy** をクリックし、表示されたレスポンス文字列をコピーします。
- f. AEM の**オフラインライセンス更新**ページに戻り、レスポンス文字列を貼り付けます。
- g. **更新**をクリックするとライセンスが更新されます。更新ライセンスは、ライセンスの有効期限 が切れた翌日から有効になります。

# <span id="page-39-0"></span>**4.5 ユーザーアカウントの切り替え**

<span id="page-39-1"></span>[PowerBuilder](#page-16-0) [のユーザーアカウントの切り替えと](#page-28-0)同じ手順になります。

## **4.6 PowerServer Mobile のアンインストール**

[PowerBuilder](#page-28-1) と同じ手順になります。

Appeon License ユーザーガイド マインスタック しょうしゃ Page 36

# <span id="page-40-0"></span>**5 InfoMaker のアクティベーション**

[PowerBuilder](#page-16-0) と同じ手順になります。